## **Инструкция**

## **по эксплуатации приложения Park-in.me после установки**

- 1. Регистрация
	- a. Для регистрации в системе пользователь использует номер телефона.

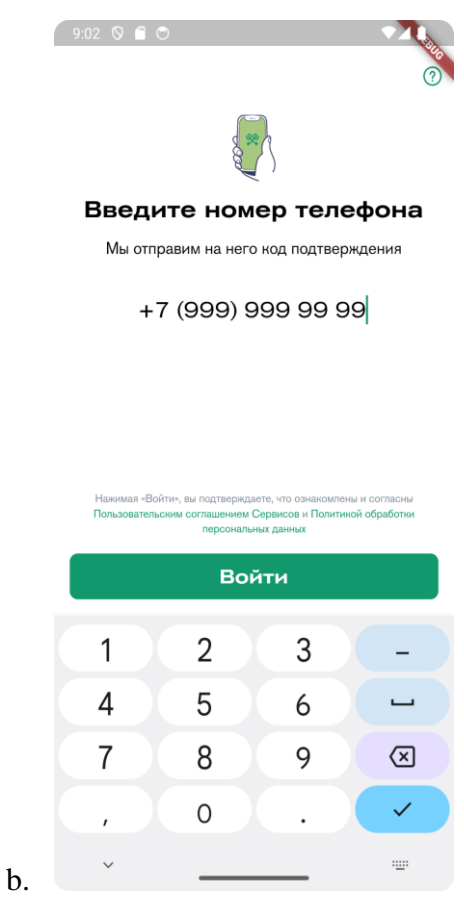

c. После указания номера телефона на него будет отправлено смс с кодом для подтверждения.

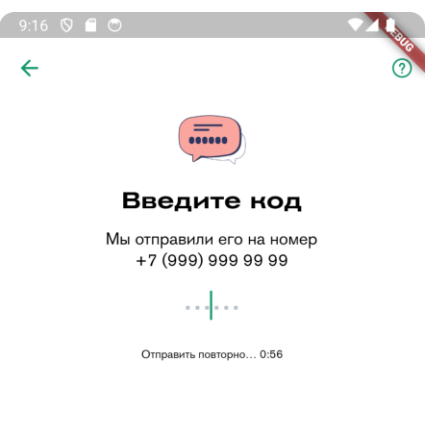

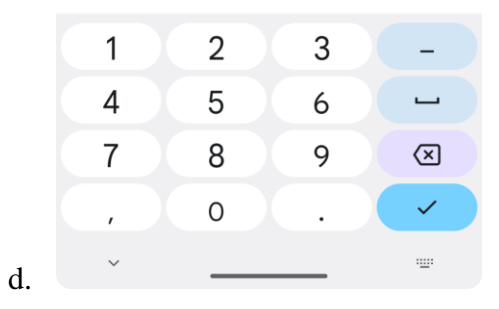

е. После подтверждения для создания профиля в системе пользователь указывает ФИО

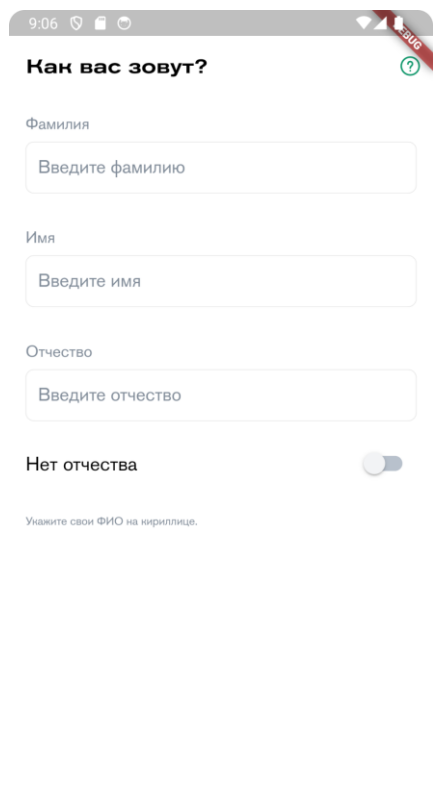

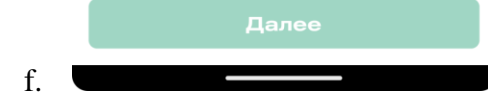

g. Также предлагается ввести э-мейл адрес для рассылки о новых услугах и другой информации.

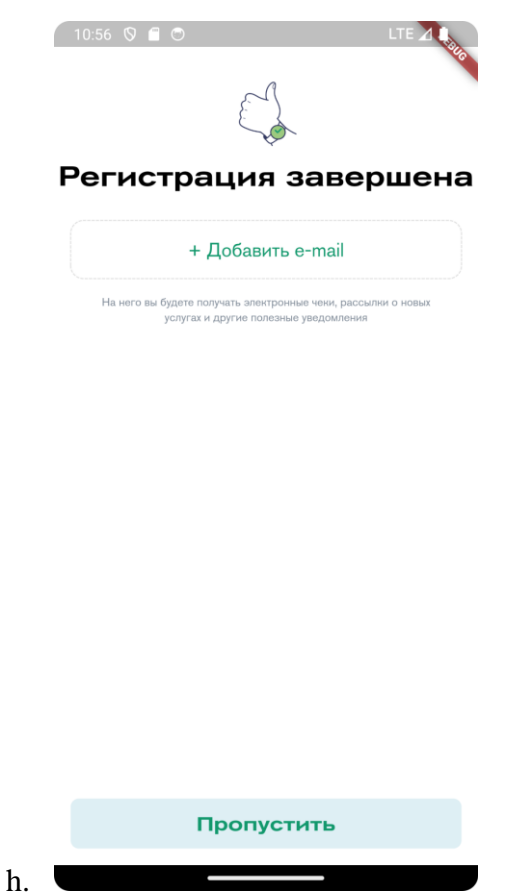

i. В случае если пользователь добавит электронную почту, ему будет отправлено письмо для подтверждения.

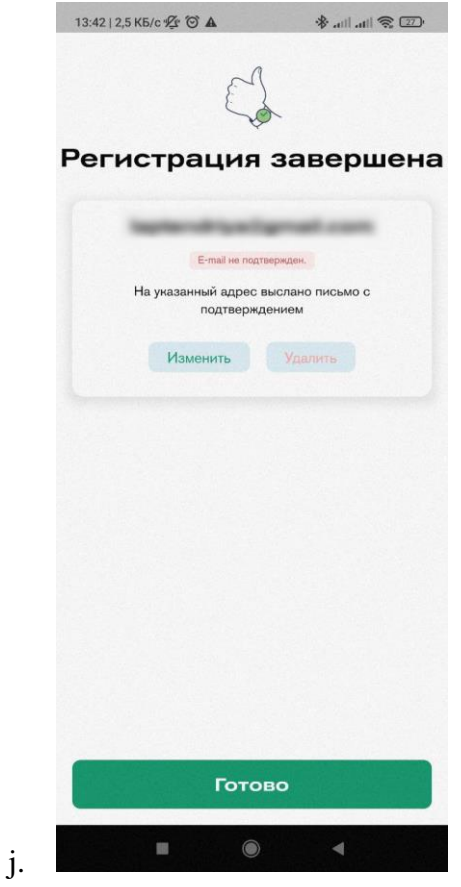

k. После этого Вы будете перенаправлены на главный экран.

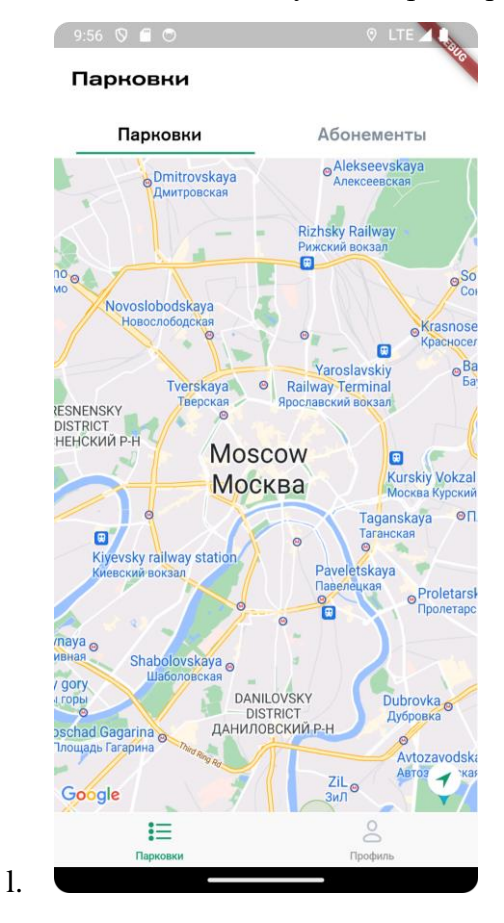

- 2. Добавление автомобилей
	- a. Чтобы добавить новый автомобиль, вам нужно перейти во вкладку "Профиль" на главном экране.

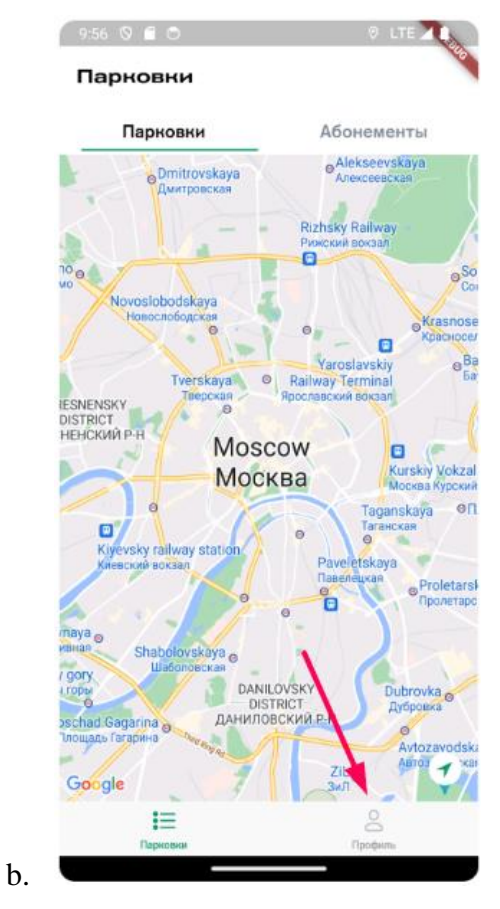

c. Из списка выбираем "Мои автомобили"

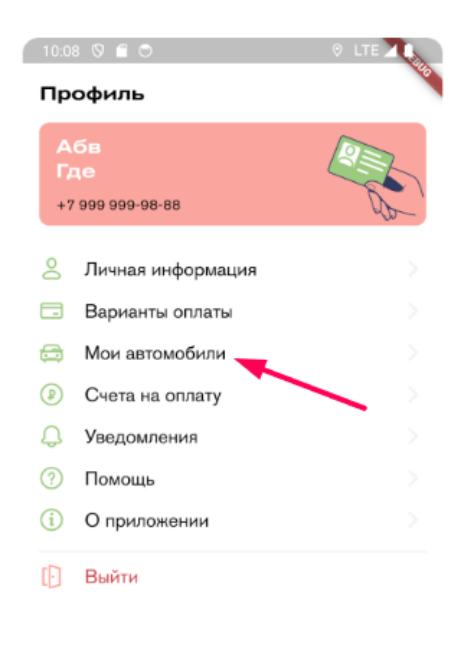

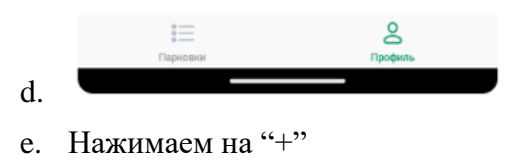

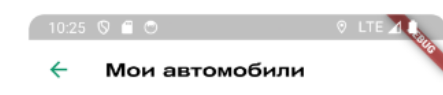

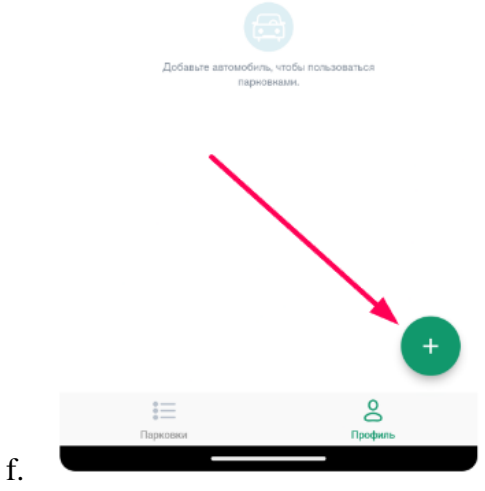

g. Появятся поля "Название автомобиля " и "Гос.номер" которые нужно будет заполнить, после чего нажать кнопку "Добавить".

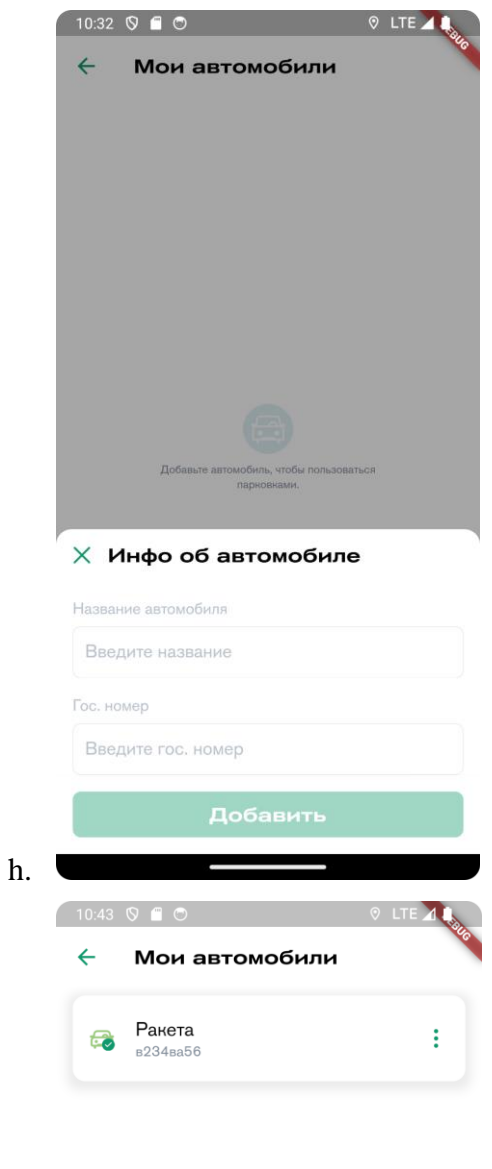

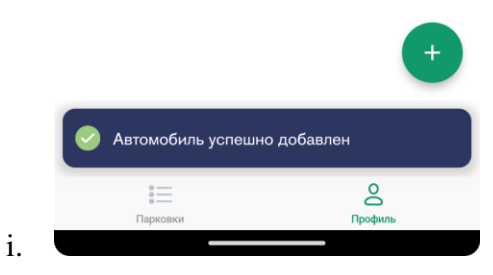

- 3. Добавление способов оплаты.
	- a. Для добавления способов оплаты, вам нужно перейти в раздел "Варианты оплаты" в профиле пользователя.

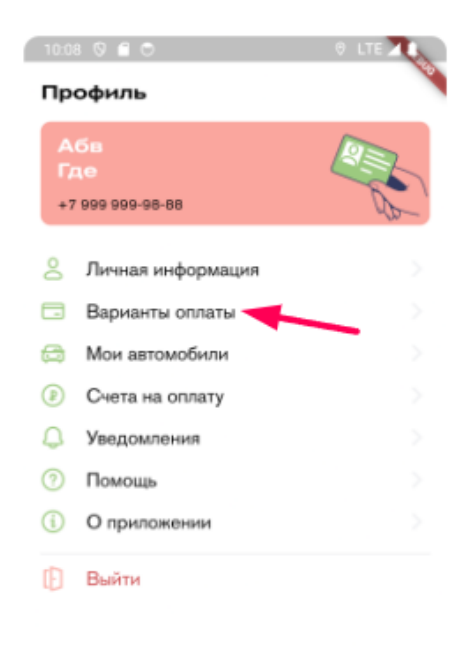

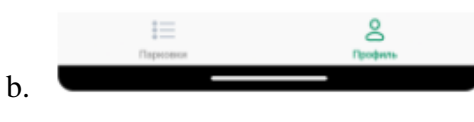

c. Нажимаем на "+" чтобы добавить карту и заполняем данные карты.

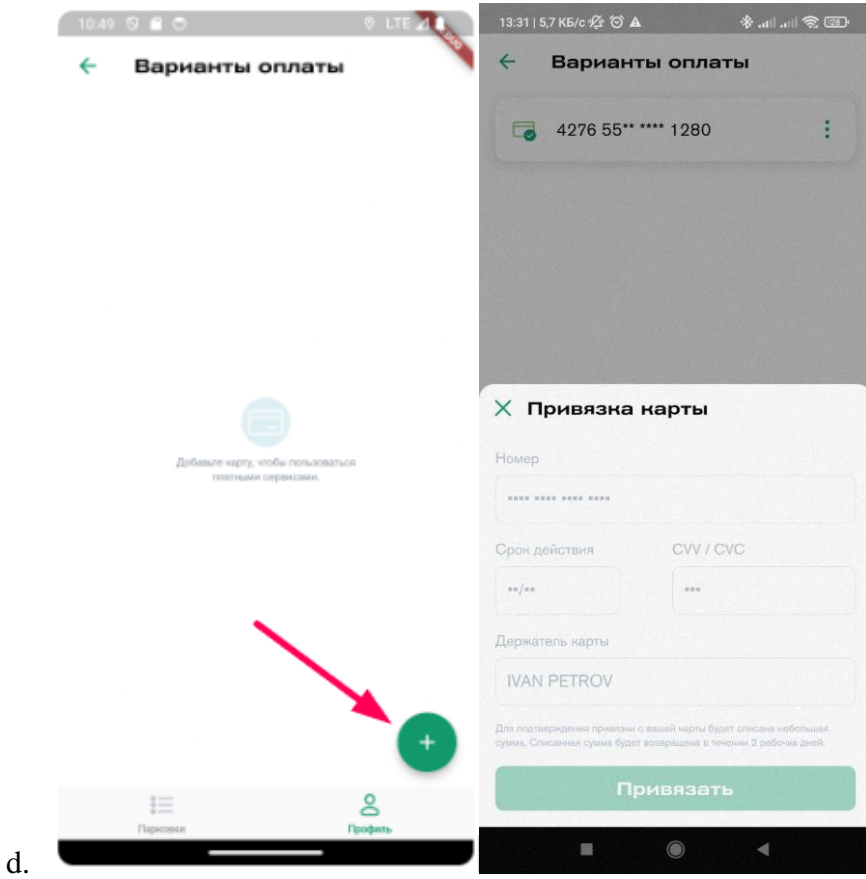

4. Раздел" Помощь"

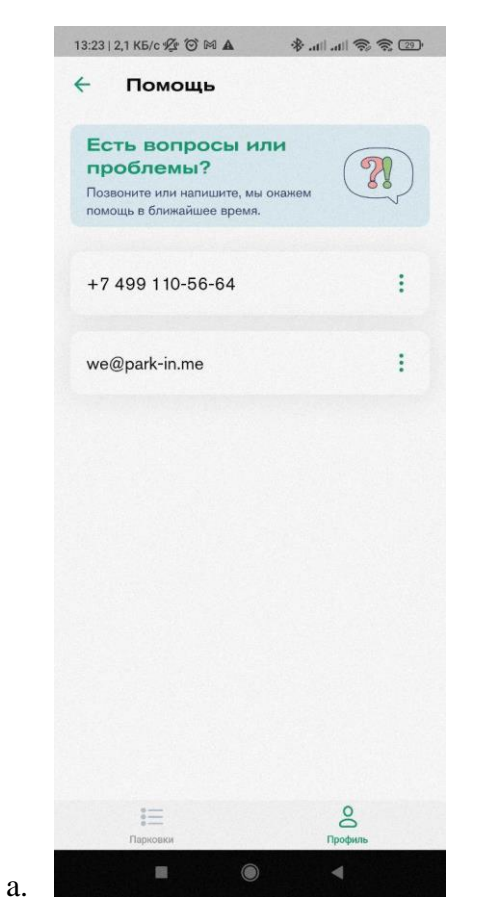

5. Раздел" О приложении"

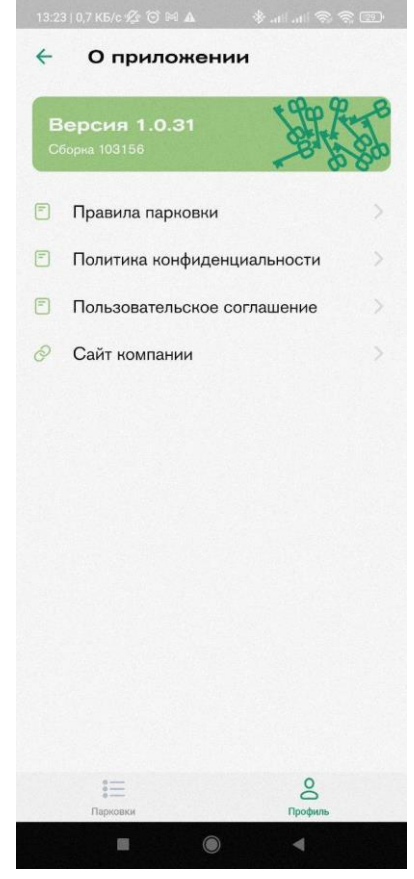

6. Покупка абонемента

a.

a. Для покупки абонемента, нужно выбрать парковку, на которой вы хотите приобрести абонемент

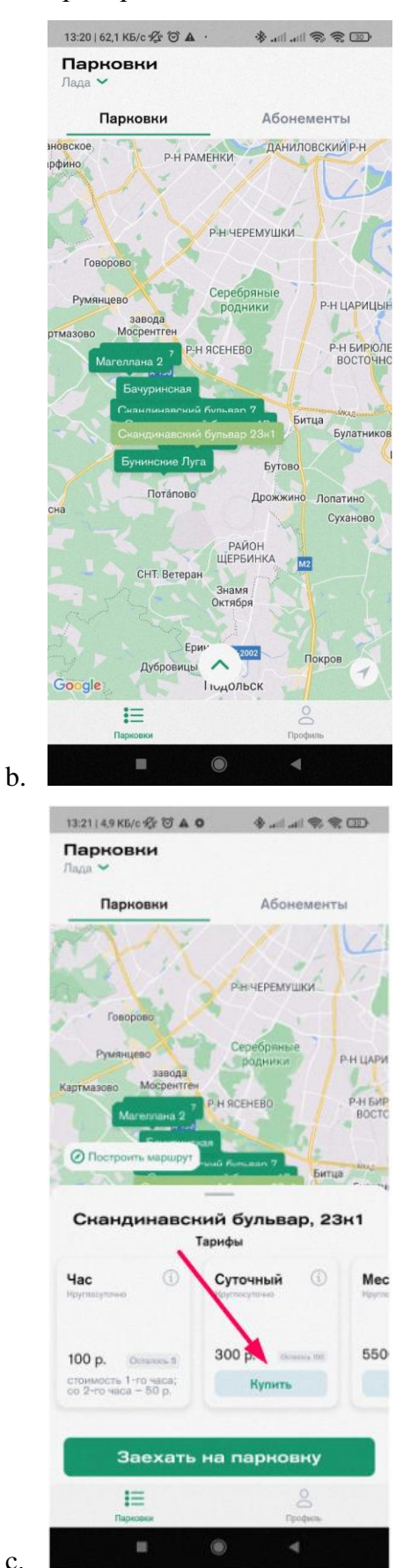

c.

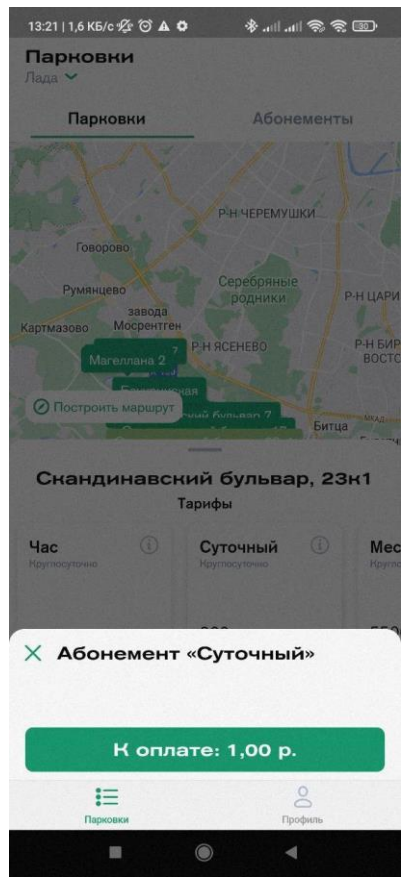

d.

f.

e. После покупки вы сможете заехать по этому абонементу на парковку

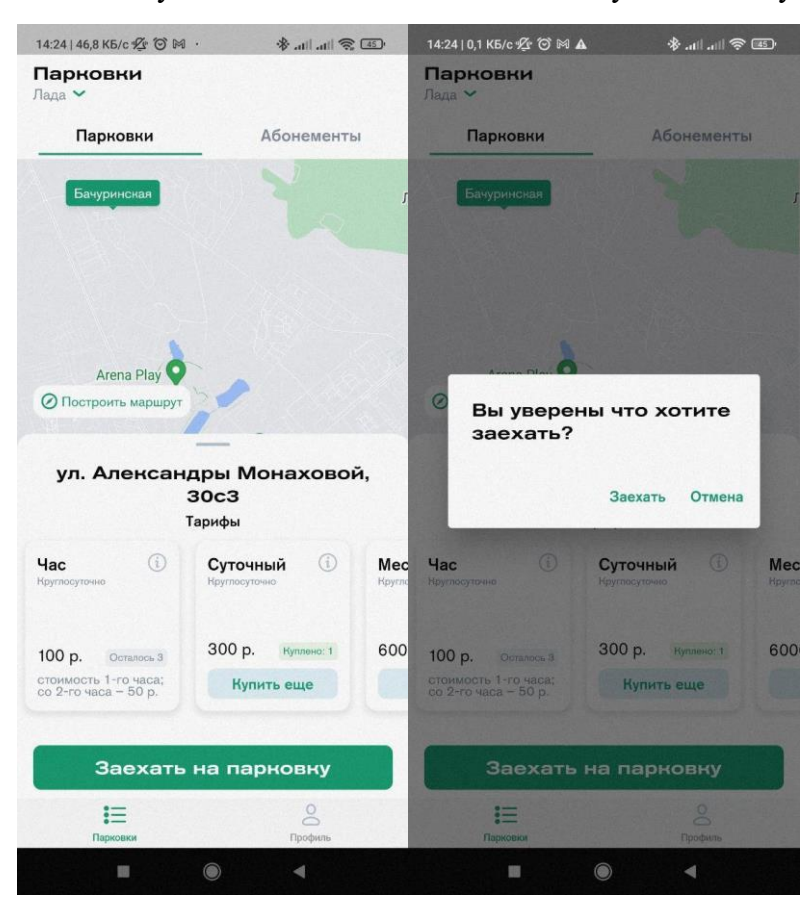

g. После того как вы заедете на парковку, начнётся активная сессия. Для завершения сессии, достаточно нажать на кнопку выехать

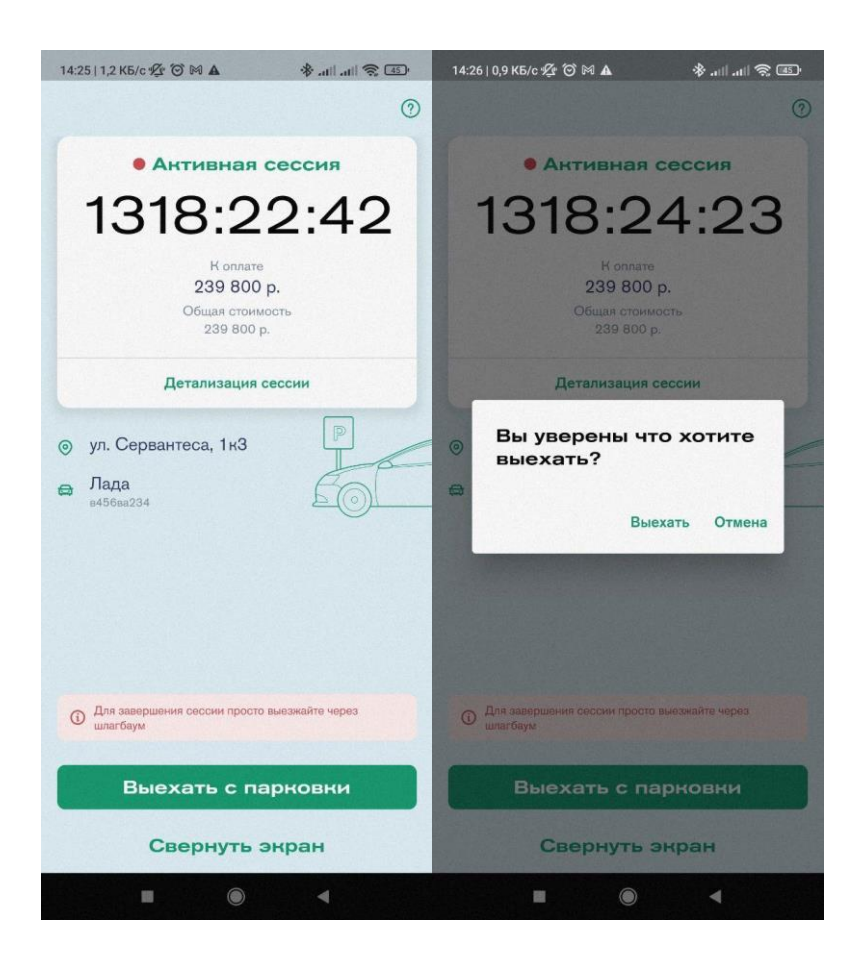